# **Reviewer account user manual**

# **Creating reviews**

1. The author has to register and log into the publishing process support system: www.are.am.szczecin.pl, and enter their login and password used during registration.

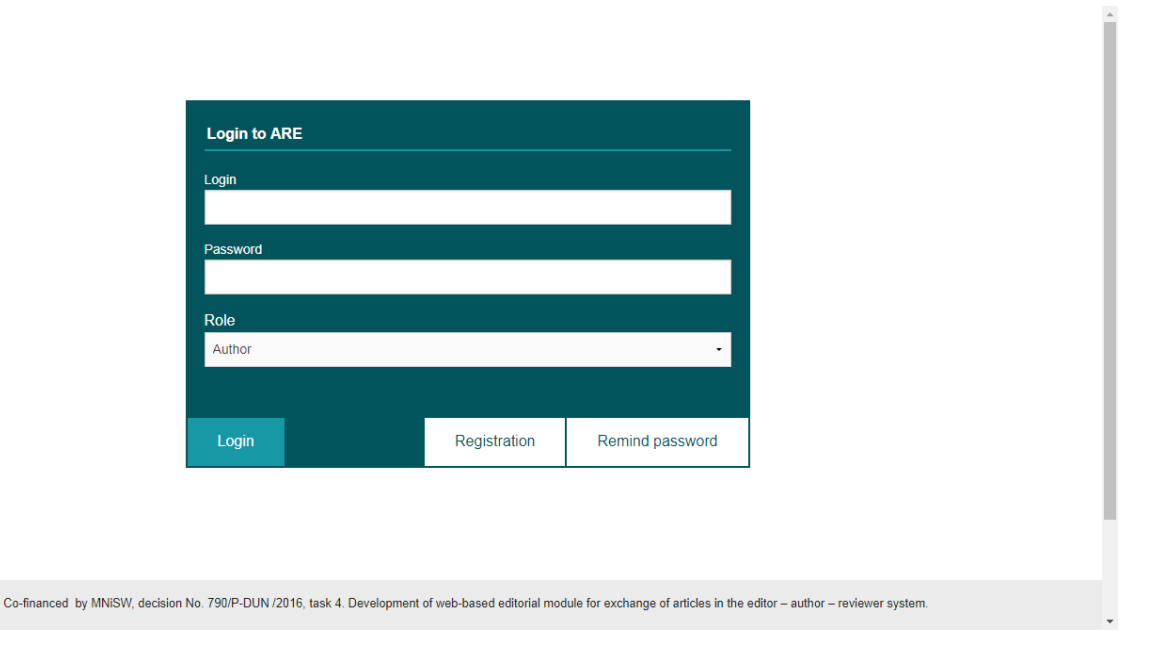

2.

3. When a reviewer is asked to write a review, a notifying email will be sent to the email provided. The reviewer may reject or accept to review the manuscript by selecting the appropriate link.

### Dear reviewer 180717 reviewer 180717,

Manuscript ID 5 entitled "Manuscript Title" has been submitted to the Scientific Journals of the Maritime University of Szczecin.

In view of your expertise in this area, I am asking if you would be willing to provide a review of this manuscript. If you are interested and available, I ask that your review be completed within two weeks. Please indicate your decision by clicking on the appropriate link below. The abstract can be found at the end of this letter. Please let me know as soon as possible if you will be able to accept my invitation to review. If you are unable to review at this time, I would appreciate if you could recommend another expert referee. Please click the appropriate link below to automatically register your reply with our online manuscript submission and review system.

#### Agreed: Acceptance of review

## Declined: Rejected of review

Once you accept my invitation to review this manuscript, you will be notified via e-mail about how to access ScholarOne Manuscripts, our online manuscript submission and review system. You will then have access to the manuscript and referee instructions in your Referee Centre

I realise that journals cannot exist without the generous support of expert referees who greatly contribute to the high standards of the Journal, and I thank you for your present and/or future participation.

Yours Sincerely, Leszek Chybowski I.chybowski@am.szczecin.pl 663946091

**MANUSCRIPT DETAILS** 

#### **TITLE: Manuscript Title**

### **ABSTRACT:**

Short Abstract Here Lorem ipsum dolor sit amet enim. Etiam ullamcorper. Suspendisse a pellentesque dui, non felis. Maecenas malesuada elit lectus felis, malesuada ultricies. Curabitur et ligula. Ut molestie a, ultricies porta urna. Vestibulum commodo volutpat a, convallis ac, laoreet enim. Phasellus fermentum in, dolor. Pellentesque facilisis. Nulla imperdiet sit amet magna. Vestibulum dapibus, mauris nec malesuada fames ac turpis velit, rhoncus eu, luctus et interdum adipiscing wisi. Aliquam erat ac ipsum. Integer aliquam purus. Quisque lorem tortor fringilla sed, vestibulum id, eleifend justo vel bibendum sapien massa ac turpis faucibus orci luctus non, consectetuer lobortis quis,

4. The rejection of review request will not delete the reviewer from the future reviewers list for this or any other article.

5. When the reviewer accepts a review request, the review is listed in the 'Under review' tab

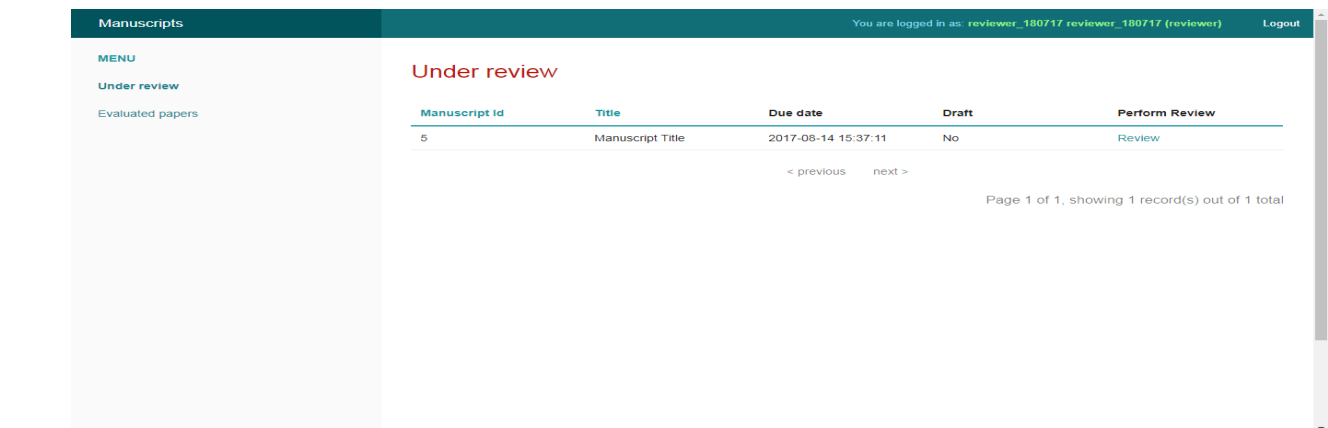

6.

7. A review is created by clicking the 'Review' button in the 'Perform Review' column

8. Then, the article has to be read carefully and reviewed by selecting the most appropriate response to the questions in the review form.

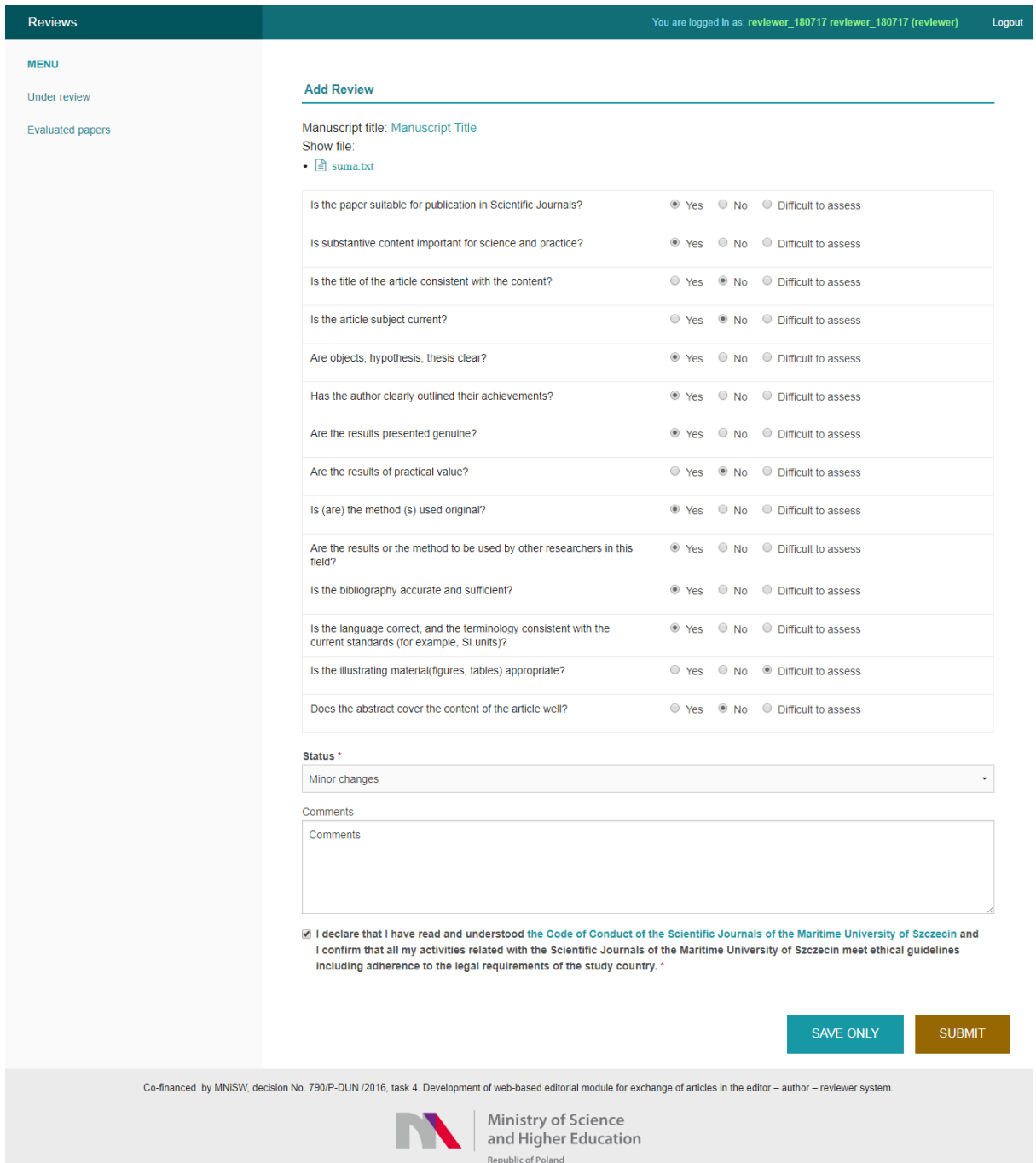

Copyright @ 2017 - Maritime University of Szczecin

- 9. The review can be written in parts. To save the review select the Save Only button.
- 10. When the review has been completed select the Submit button which will send it to the editor.
- 11. The submitted review is now in the Evaluated papers tab in the sidebar menu.
- 12. Please note the text can no longer be modified after submitting your review!